# MINITERPARK

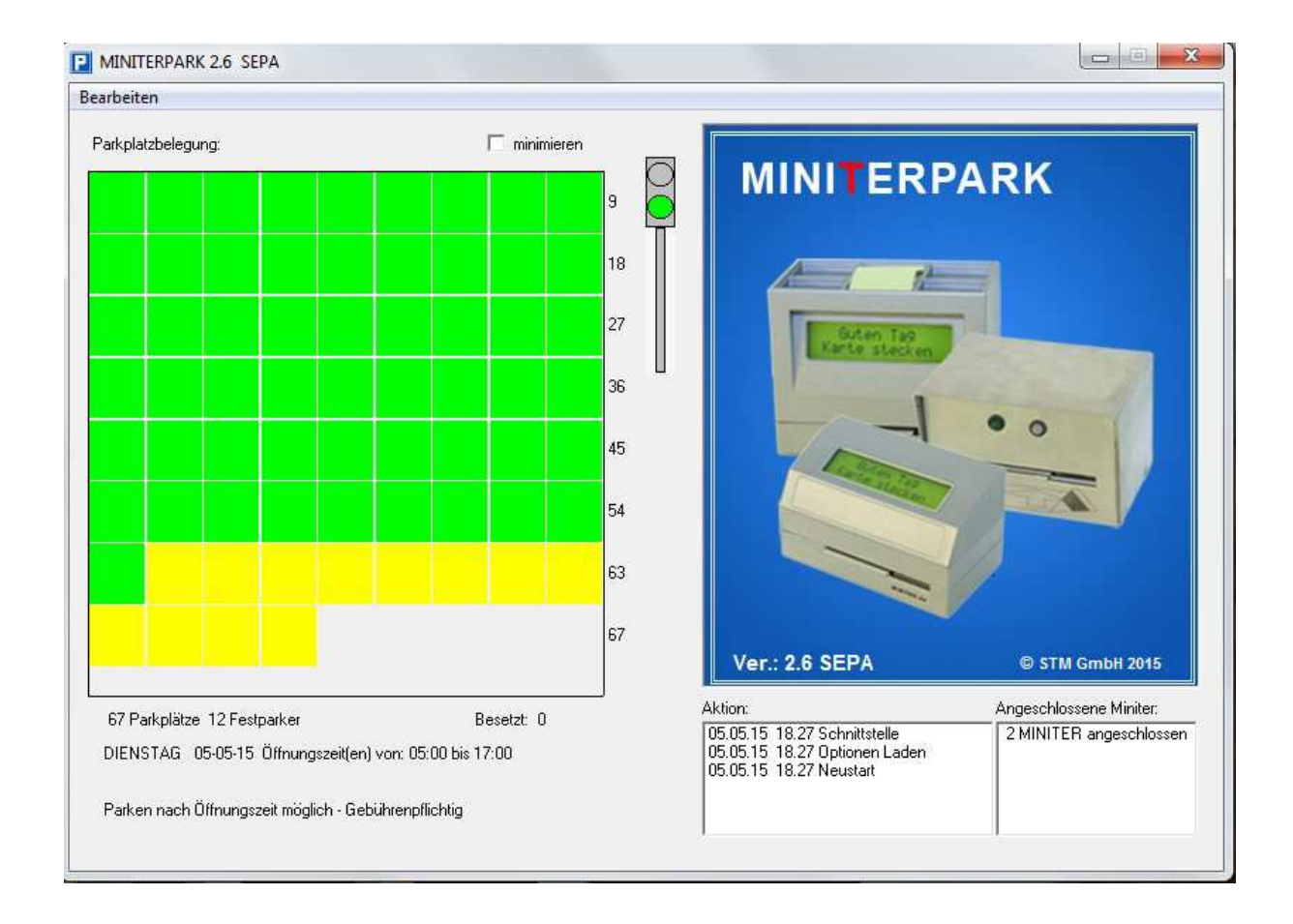

Parken mit EC– oder Kundenkarte mit oder ohne Abbuchungsverfahren

#### Rechtliche Rahmenbedingungen

I. Urheberrechte

© STM GmbH 2015, Alle Rechte vorbehalten.

 Die vorliegende Dokumentation darf weder ganz noch auszugsweise in irgendeiner Form oder zu irgendeinem Zweck ohne schriftliche Genehmigung von STM vervielfältigt oder verbreitet werden.

Die ausschließlich von STM erhältlichen MINITERPARK Programmmedien sind nicht kopiergeschützt. Das heißt jedoch nicht, dass Sie beliebig viele Kopien davon anfertigen dürfen. Die MINITERPARK Software ist durch das Urheberrecht zum Schutz von Computersoftware geschützt. Von daher ist jegliches Kopieren des ganzen oder teilweisen Inhalts der Medien ohne schriftliche Erlaubnis von STM zu anderen Zwecken als der Anfertigung von Reservekopien für den ausschließlichen Gebrauch durch den rechtmäßigen Eigentümer streng untersagt. Insbesondere ist die Weitergabe der Software an Dritte verboten.

II. Haftungsausschluss

STM übernimmt keine Garantien oder Verantwortung für die Marktfähigkeit und die Eignung der Dokumentation und der Software für andere als darin beschriebene Zwecke. Der Inhalt der Dokumentation kann jederzeit und ohne Ankündigung geändert werden. STM lehnt jede Verantwortung für Fehler und/oder Auslassungen in der Dokumentation ab.

Von Zeit zu Zeit können sich die Dateien und die Dateinamen auf der Original Software ändern. STM übernimmt keine Verantwortung für die Übereinstimmung der auf den Verteilermedien gelieferten Dateien und Dateinamen mit den im Handbuch genannten.

III. Warenzeichen und Herstellernachweis

Das in dieser Ausgabe verwendete Warenzeichen IBM ist eingetragenes Warenzeichen und PC/AT, -XT sind Warenzeichen der International Business Machine Corporation.

MINITERPARK ist Warenzeichen von STM.

MS-DOS ist eingetragenes Warenzeichen der Microsoft Corporation

IV. Lizenzvereinbarung

Dieses Dokument ist ein rechtsgültiger Vertrag zwischen Ihnen, dem Lizenznehmer und STM. Mit der Benutzung dieses Programms verpflichten Sie Sich zur Einhaltung der Bedingungen dieses Vertrages.

In Anbetracht der Zahlung der Lizenzgebühr, die im durch den Kauf bestätigten Preis enthalten ist, gewährt STM dem Lizenznehmer ein nicht ausschließliches Nutzungsrecht an dieser Kopie der MINITERPARK Software auf einem einzigen Computer zu jeweils einer Zeit. Ein Recht auf Untervergabe der Lizenz besteht nicht. STM behält sich alle nicht ausdrücklich übertragenen Rechte sowie Rechtsansprüche und Eigentumsrechte an der Software, einschließlich aller Kopien in irgendeiner Form vor. Die Software und diese Begleitdokumentation unterstehen dem Urheberrecht. Sie, der Käufer, haben lediglich das Recht, die Software zum Zweck der Datensicherung zu kopieren. Jedes darüber hinausgehende Kopieren oder Verbreiten der Software und der Dokumentation ist ausdrücklich untersant

Für andere als in dieser Dokumentation beschriebene Zwecke übernimmt STM keine Garantien, selbst wenn STM vom Lizenznehmer davon in Kenntnis gesetzt wurde. STM haftet insbesondere nicht für direkte, indirekte oder Folgeschäden, die aus der Nutzung der Software oder aus der Unmöglichkeit der Nutzung entstehen.

STM haftet nur dafür, dass die Original Software bei normaler Benutzung für eine Frist von 90 Tagen nach Systeminstallation im einwandfreien Zustand ist. Bei Unfällen, Missbrauch und unsachgemäßer Behandlung erlischt die Garantiezeit sofort. Innerhalb der Garantiezeit ersetzt STM nach Retournieren des defekten Datenträgers diesen kostenlos.

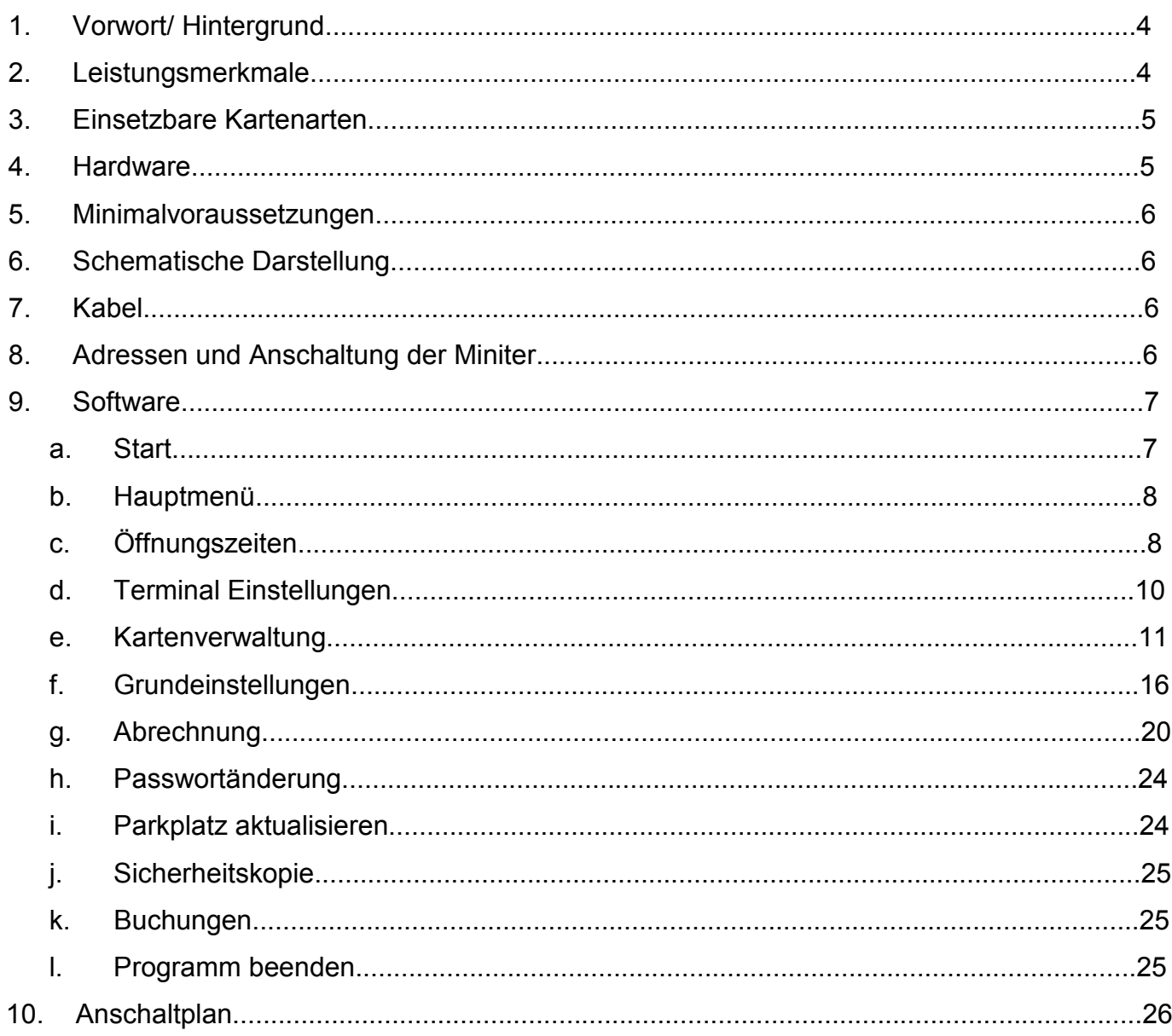

# 1. Vorwort/ Hintergrund

Basis für die Entwicklung des MINITER Parksystems ist der im Markt bekannte MINITER. Der MINITER ermöglicht bereits in vielen tausend Fällen den problemlosen Zutritt zum Geldautomaten. Er ist wetterfest und maximal sabotagesicher.

Der Kunde behält die Karte in der Hand.

Ab Version 2.4 können für Privatparkplätze auch skimmingfreie Einzugs MINITER eingesetzt werden.

Das MINITER Parksystem wurde für Banken und Sparkassen entwickelt und (ab Version 2.4) für Privatparkplätze weiterentwickelt. Die meisten Kundenparkplätze befinden sich an verkehrspolitischen Knotenpunkten. Sie sind daher begehrt und meistens fehlbelegt. Abhilfe würde ein konventionelles Parkverwaltungssystem schaffen. Nachdem die meisten Institute im Schnitt aber nur über etwa 10 Parkplätze verfügen, rechnet sich in aller Regel der nötige Aufwand mit dem erzielten Nutzen nicht.

Durch den Einsatz des MINITER Parksystems kann die Kosten-Nutzen-Rechnung des Parkplatzträgers entschieden verbessert werden und die Kundenzufriedenheit gesteigert werden.

- 2. Leistungsmerkmale
	- Das MINITER Parksystem ist ein vollständiges Parksystem, d.h. für jeden Bedarf stellt es rechtlich einwandfreie Möglichkeiten zur Verfügung.
	- Die Abbuchung erfolgt automatisch, wartungs– und papierfrei und ohne Kassenautomaten.
	- Das MINITER EC-Parksystem verwaltet bis zu 300 Parkplätze.
	- Beliebig viele Plätze können als Festparker definiert werden . Es ist möglich das System nur mit EC – Karten, aber auch nur mit eigens ausgegebenen Parkkarten oder mit beiden Kartensystemen gleichzeitig zu betreiben.
	- Die für Kunden freien Parkplätze (auch im Parkbereich) werden mitgezählt, so dass bei Belegung eine Abweisung erfolgen kann. Eine Besetztanzeige ist anschaltbar.
	- Die Gesamtanzahl der freien Parkplätze kann an ein Großdisplay geschalten werden.
	- Die Öffnung einer zweiten Schranke für Festparker ist möglich.
	- Das System kann über eingegebene Bankleitzahlen zwischen eigenen und fremden Kunden unterscheiden und sie verschieden abrechnen.
	- Alle Parameter Kosten, Zeitsteuerung, Texte usw. sind frei programmierbar.
	- Bei Schrankendefekten o. ä. Betriebsstörungen regeneriert sich das System selbst.
	- Im Abbuchungsmodus erzeugt das System auf Anforderung eine Abbuchungsdatei und alle nötigen Begleitpapiere im SEPA Format.
	- 60 EC Karten können gesperrt werden.

### 3. Einsetzbare Kartenarten

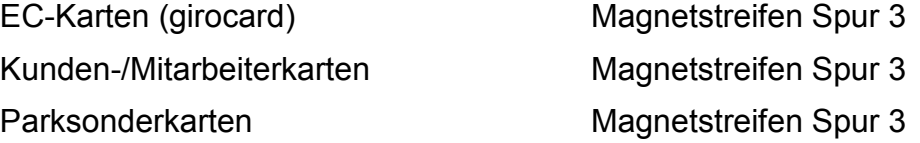

Alle Kartenarten können als Festparkerkarten eingesetzt werden. EC-, und Kundenkarten aller Geldinstitute sind generell für den Kundenparkverkehr zulassungsfähig. Vorraussetzung ist die Spur 3 Kodierung.

#### 4. Hardware

Es sind insgesamt maximal 16 MINITER serienmäßig anschaltbar. Die Aufteilung in die einzelnen Aufgaben der jeweiligen MINITER ist frei wählbar in Einfahrts-, Ausfahrts-, Ampel-, Zweitschranken- und Freischaltleser.

- Ein– und Ausfahrtsleser (Miniter):
	- Der Kunde behält die Karte während der Lesung in der Hand. Sie wird zu keinem Zeitpunkt vollständig weggezogen.
	- Der Leseschacht ist nach unten offen, eingeführter Dreck und Gegenstände fallen nach unten heraus. (Nicht: Einzugskartenleser)
	- Leserheizungen oder zusätzliche Lesersicherungsanwendungen sind nicht nötig.
	- Bei Bedarf können die Leser auf Störung oder Sabotage überwacht werden.
	- Der Lesevorgang erfolgt gummirollen- und antriebsriemenfrei. (Nicht: Einzugskartenleser)
- Freischaltleser (Miniter aP auf Tischständer):
	- Freischalten von Karten auf denen Kosten angefallen sind, wobei optional nur den Besitzern von "Freischaltkarten" die Freischaltung erlaubt werden kann.
	- Aufnehmen von Karten in die Festparker-, die Sonderparker und die Sperrliste.
	- Manuelles Öffnen der Schranken während des Betriebes (mit Sonderkarten).
- Ampelsteuerung (Miniter aP ohne Leser):
	- Steuert bei besetztem oder geschlossenem Parkplatz die Zufahrtsampel.
- Zweitschrankenmodul (Miniter aP ohne Leser):
	- Öffnet Festparkern eine zweite Schranke.
- Remote Control
	- Nimmt die Meldungen der Anwesenheitsschleife auf.
	- Schaltet den dazugehörenden MINITER frei und versorgt ihn mit Texten.
- RS485-Wandler
	- Steht in in USB/RS485 Version zur Verfügung.

5. Minimalvoraussetzungen

Zum Betrieb des MINITER Parksystems benötigen Sie:

- Einen PC mit Windows– Betriebssystem (alle Versionen. Getestet bis Windows 7).
- CD– Laufwerk oder USB-Schnittstelle.
- Eine freie USB Schnittstelle.
- Mindestens drei MINITER. Davon 1 Einfahrtleser, 1 Ausfahrtleser und 1 Freischaltleser.
- Optional: 1 Ampelsteuerung
- Zwei Remotecontrolmodule zur Aufnahme und Auswertung der Anwesenheitsschleifen.
- Einen RS485 Wandler.
- Ein installiertes Schrankensystem mit einer Ein-, einer Ausfahrtsschranke und jeweils einer Anwesenheitsschleife.
- 12 VDC geregelte Stromversorgung ca. 1 A. (Einzugskartenleser 2A/Leser)
- 6. Schematische Darstellung

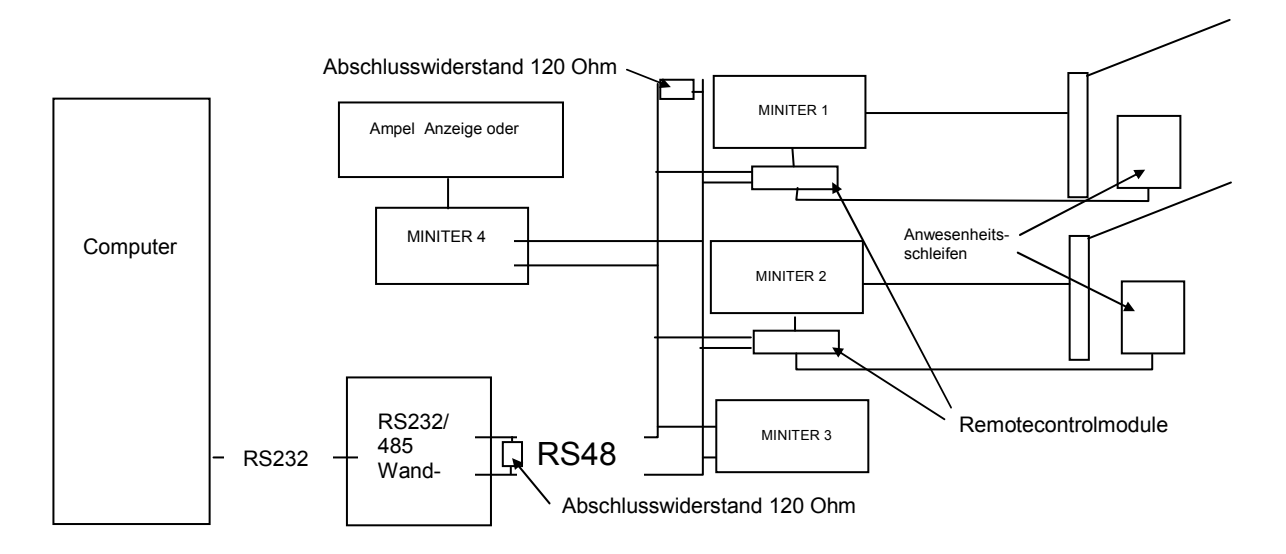

# 7. Kabel

Zu allen Geräten müssen, außer dem Bus, 12VDC verlegt werden. Wir empfehlen daher mindestens 4 poliges Fernmeldekabel abgeschirmt Typ J-Y (St) Y. Der RS485 Bus sollte so wenig sternförmig wie möglich verlegt werden und an den entferntesten Stellen mit je einem Widerstand von 120 Ohm abgeschlossen werden. Die Gesamtabschlusswiderstandshöhe darf 60 Ohm nicht unterschreiten. Maximale Kabellänge: 1000 Meter.

8. Adressen und Anschaltung der Miniter

 Die MINITER müssen mit unterschiedlichen Adressen beschrieben sein. Im Auslieferungszustand hat der Einfahrtsminiter die Adresse 48, der Ausfahrtsleser die Adresse 49, der Freischaltminiter die Adresse 51 und der Ampelminiter die Adresse 50. Um die Adressen zu ändern, muss die MINITER Software auf Ihrem Computer installiert sein. Die Software finden Sie entweder auf der dem Parksystem beiliegenden CD oder zum Download auf unserer Homepage www.miniter.de.

# 9. Software

a. Start

 Installieren Sie das MINITERPARKSYSTEM mit der mitgelieferten CD. Rufen Sie es auf. Es erscheint:

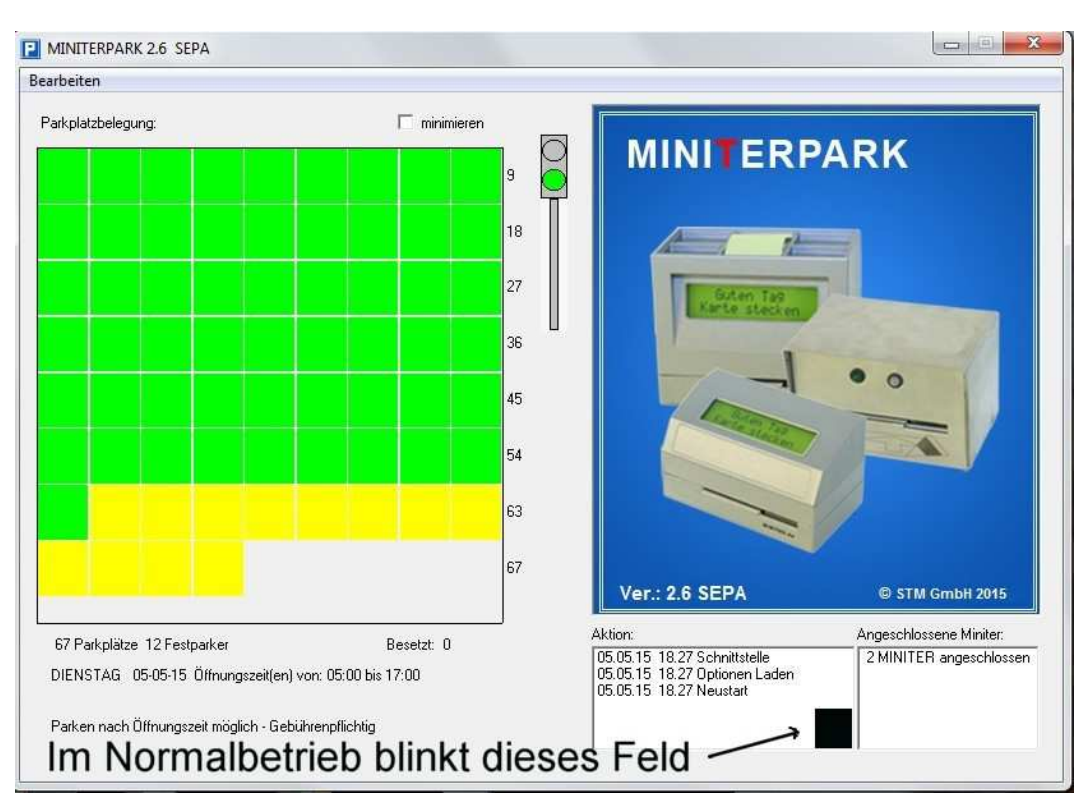

- Solange das MINITER Parksystem in Betrieb ist, muss der Rechner laufen und das Startbild wenigstens in der Taskleiste angezeigt sein. Wird das Programm gestoppt oder der Rechner ausgeschalten, führt das zum Datenverlust.
- Im rechten Feld wird angezeigt, welche Geräte angeschlossen sind.
- Im linken Feld werden verschiedene Statusanzeigen eingeblendet.
- Die Ampel zeigt an, ob der Parkplatz zeitlich von Kunden befahren werden kann oder ob der Parkplatz frei oder besetzt ist.
- Die grünen Kästchen zeigen freie Kundenparkplätze und wechseln in Rot, wenn der Parkplatz besetzt wird.
- Die gelben Kästchen zeigen freie Parkplätze von Festparkern und wechseln in blau, wenn der Parkplatz besetzt wird.
- Angezeigt wird der Wochentag und die Zeit (nicht bei *Nur Festparker* Betrieb) in der der Parkplatz geöffnet ist.
- Angezeigt wird weiterhin, ob ein Parken außerhalb der Parkzeit möglich ist und ob das gebührenpflichtig oder gebührenfrei erfolgen kann (nicht bei *Nur Festparker*  Betrieb) .
- Sobald das MINITERPARKSYSTEM aufgerufen ist, kann es nur noch über die Eingabe der Geheimzahl beendet oder bearbeitet werden.
- Mit "Minimieren" kann das linke Fenster ausgeblendet werden.

b. Hauptmenü

Klicken sie auf "Bearbeiten" und geben Sie das Passwort ein. Werksseitig ist "000000" eingestellt.

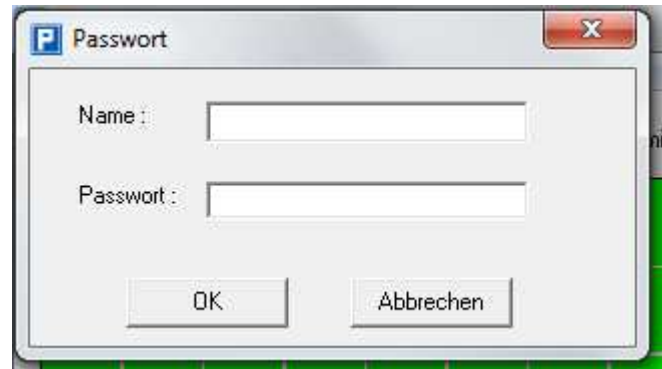

Es erscheint das Hauptmenü.

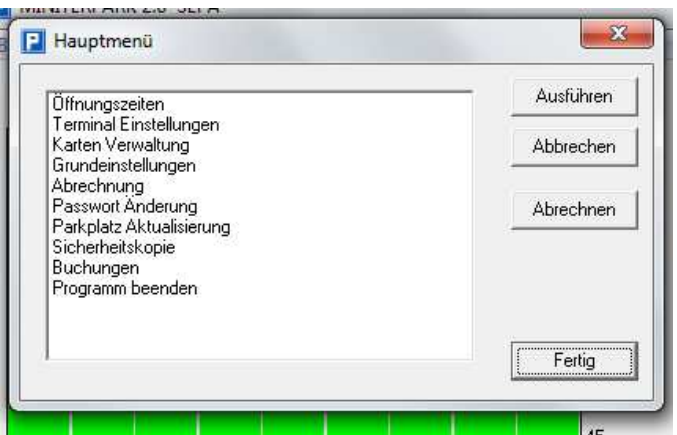

# c. Öffnungszeiten

Nachdem Sie Öffnungszeiten angeklickt haben und mit "Ausführen" oder Doppelklick bestätigt haben, öffnet sich:

• Kunden

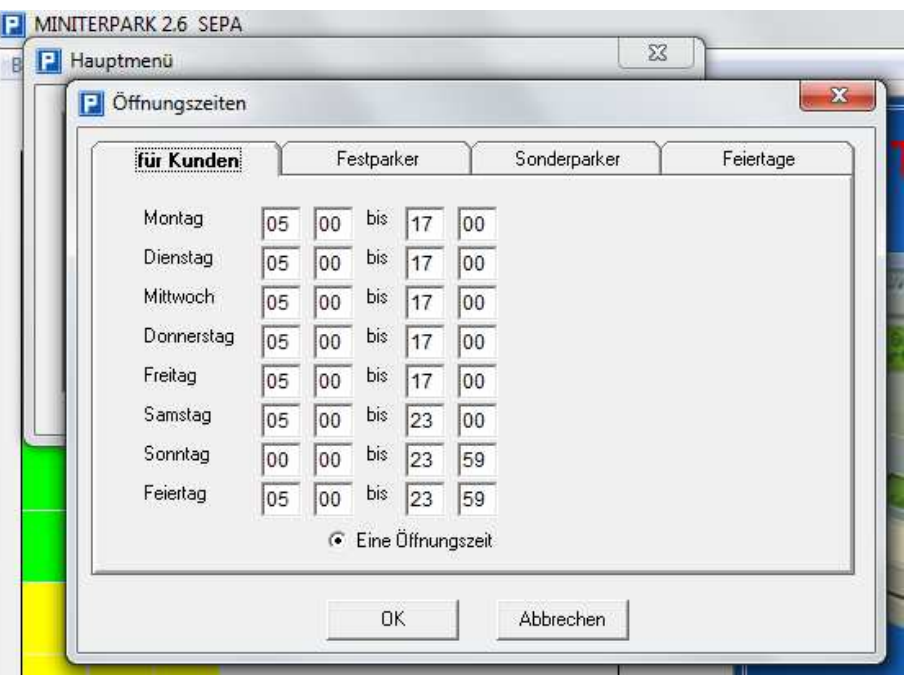

Hier können Sie die Parkplatzöffnungszeiten für Kunden eingeben.

• Festparker

Festparker haben immer Zufahrt. Sie können nichts verändern.

• Sonderparker

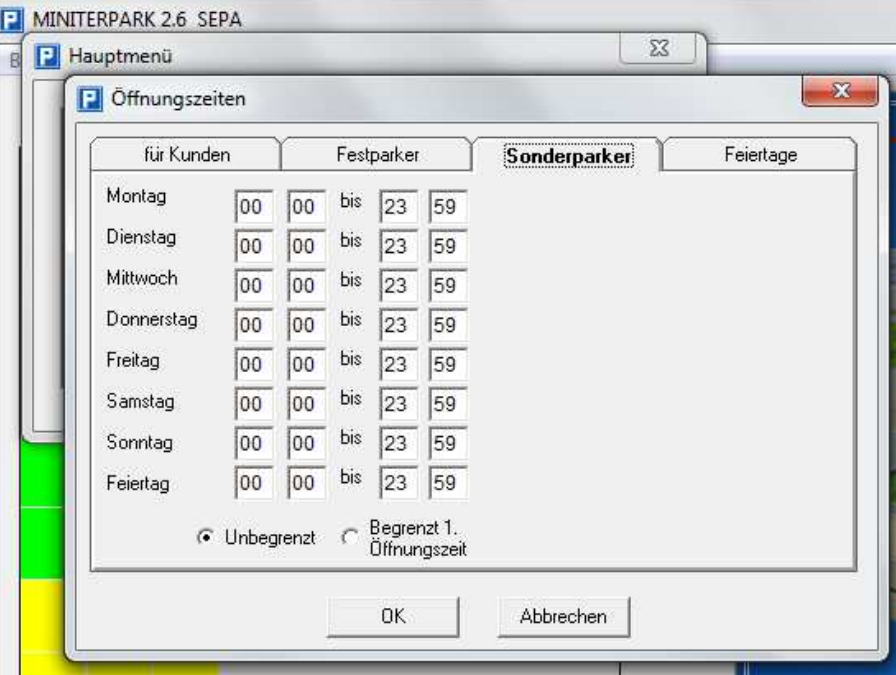

Hier haben Sie die Wahl, ob Sonderparker (Parker, die nicht berechnet werden sollen, aber keine Festparker sind) zeitlich unbegrenzt Zufahrt haben oder ob sie durch die Öffnungszeiten begrenzt werden.

• Feiertage

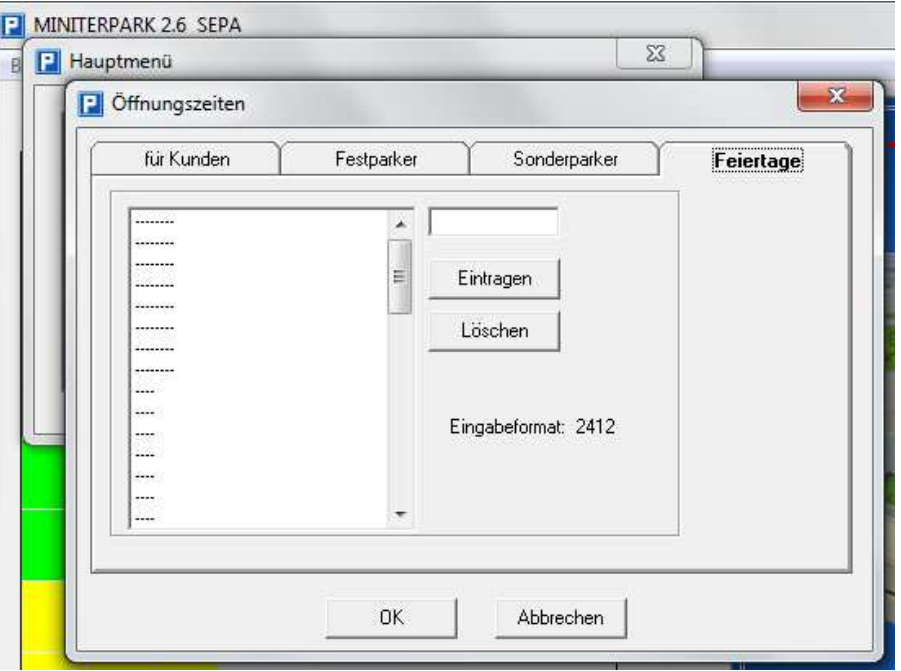

Hier können sie bis zu 60 Feiertage bestimmen. Format 0101 = der erste Januar. Sie verlassen das Menü mit "OK".

# d. Terminal Einstellungen

Nachdem Sie *Terminal Einstellungen* angeklickt haben und mit "Ausführen" oder Doppelklick bestätigt haben, öffnet sich:

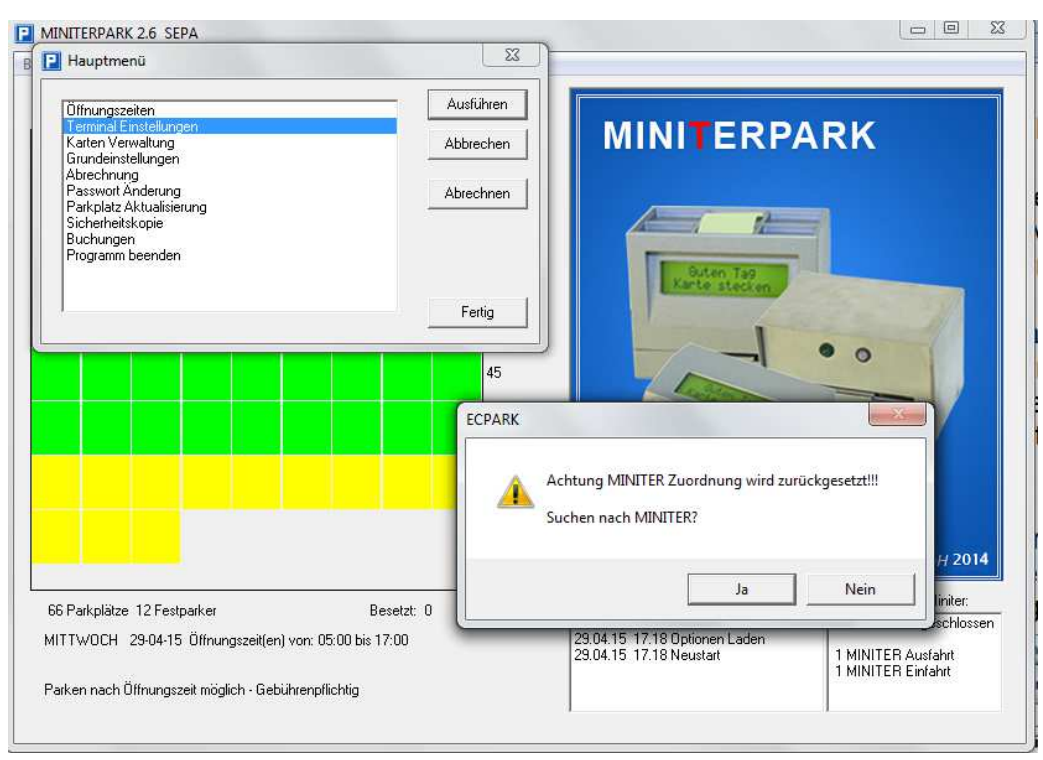

Der Warnhinweis zeigt an, dass diese Einstellungsmöglichkeit nur von geübten Bedienern aufgerufen werden sollte. Mit ihr wird bestimmt, welcher Miniter welche Funktion erhält. Bevor Sie hier auf "Ja" drücken, stellen sie sicher, dass alle MINITER angeschlossen sind und die Anwesenheitsschleifen besetzt sind (Der Ein- und Ausfahrtsminiter zeigt "Karte stecken" nicht "Kein Fahrzeug erkannt" !).

Wenn Sie "Ja" drücken, erscheint

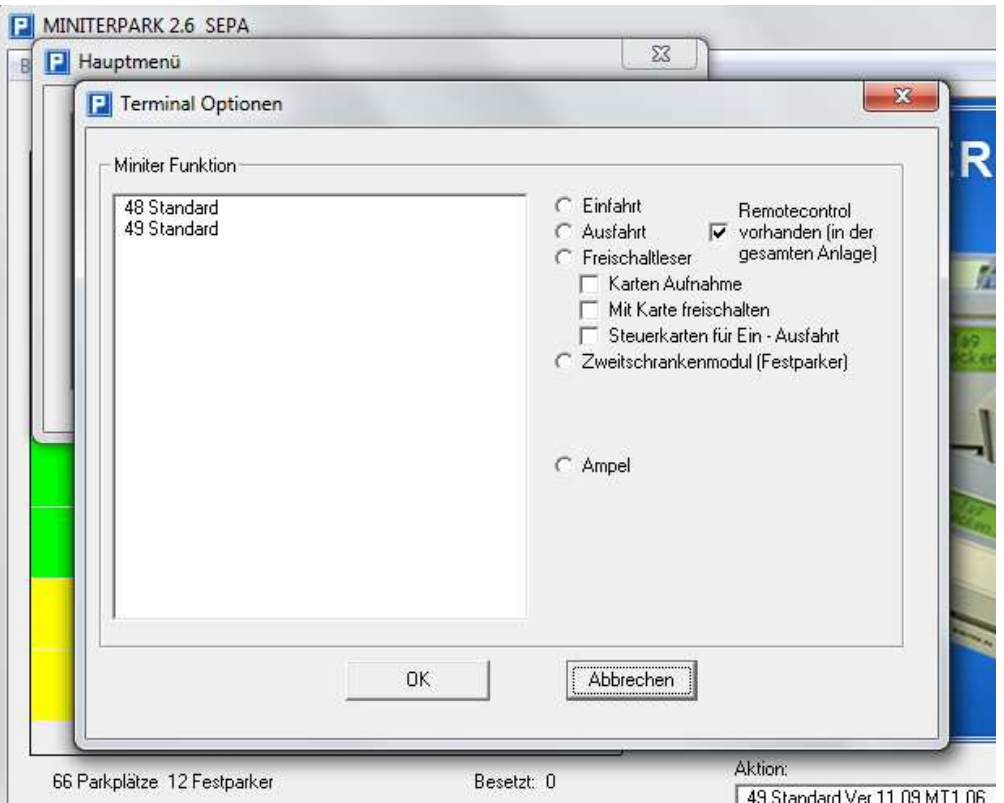

Je nachdem wie viele MINITER angeschlossen sind (bis zu 16 MINITER möglich) , erscheinen im Fenster "Miniter Funktion" die MINITER mit ihrer Adressenangabe.

Die MINITER, die über ein Remote Control Modul gesteuert werden, zeigen sich nur an, wenn die Anwesenheitsschleife geschlossen ist!

Durch Anklicken des jeweiligen MINITERS und darauf folgendem Anklicken seiner Funktion, wird dem MINITER seine Aufgabe zugewiesen. Jeder MINITER kann nur eine Funktion erfüllen.

Wird ein MINITER als Freischaltleser bestimmt, kann er optional eingestellt werden

- zur Kartenaufnahme: Wenn z.B. Festparker bestimmt werden, kann die zugehörige Karte in diesen Freischaltleser gesteckt werden und der Rechner zeigt den Karteninhalt an.
- zur Freigabe für Steuerkarten: Sonderkarten, mit denen vom Freischaltleser aus die Ein- oder Ausfahrtsschranke geöffnet werden kann.
- mit Karte freischalten: Der Freischaltende muss erst seine eigene Karte stecken, damit dokumentiert werden kann, wer wen wann freigeschalten hat.

# e. Kartenverwaltung

 Nachdem Sie *Kartenverwaltung* angeklickt haben und mit "Ausführen" oder Doppelklick bestätigt haben, öffnet sich:

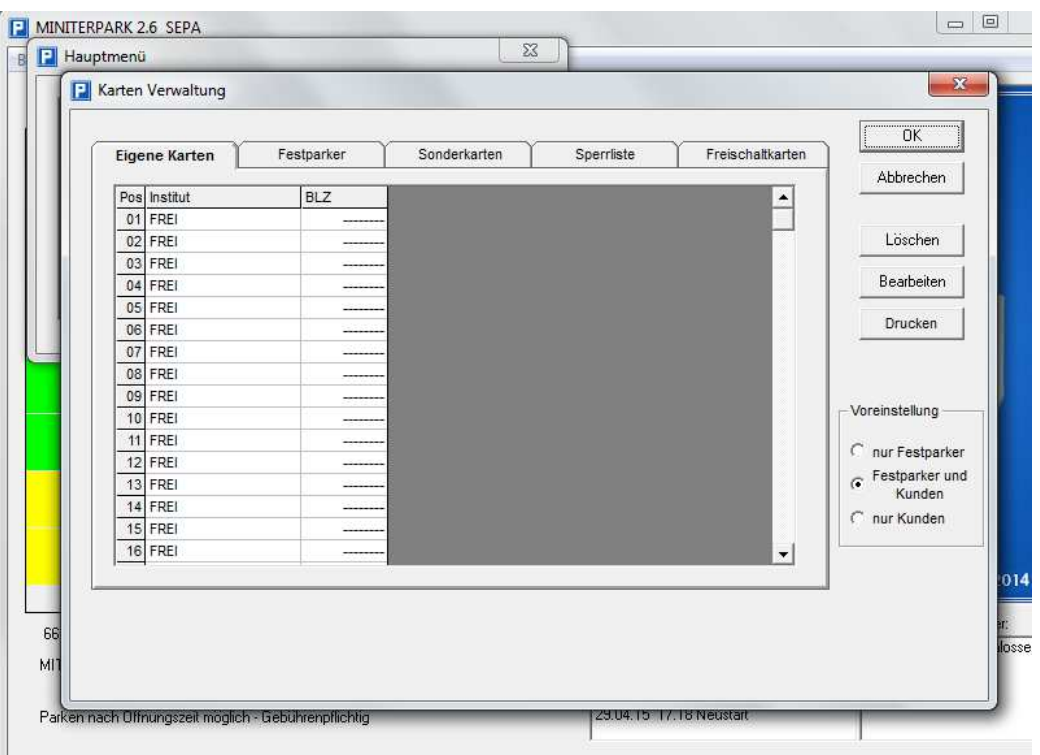

Unter "Voreinstellung" bestimmen Sie, in welchem Modus Ihr System betrieben werden soll.

- nur Festparker: Die Anzeige im Hauptbildschirm besteht ausschließlich aus gelben Festparkern, die im Besetztfall blau werden.
- Festparker und Kunden: Die Anzeige im Hauptbildschirm besteht sowohl aus gelben Festparkern, die im Besetztfall blau werden, als auch aus grünen Kundenparkern, die im Besetztfall rot werden.
- Nur Kunden: Die Anzeige im Hauptbildschirm besteht ausschließlich aus grünen Kundenparkern, die im Besetztfall rot werden.

Bei Veränderungen dieser Einstellungen fordert Sie das System zur Bestimmung der Parkplatzanzahl und zum Neustart auf.

• Eigene Kunden

Im Ausgangsbild können Sie bestimmen, ob und welche Bankleitzahlen Sie als eigene Kunden behandeln und damit anders berechnen wollen, als all die Bankleitzahlen, die sich nicht in dieser Liste befinden.

Wenn Sie eine Zeile auswählen und auf "Bearbeiten" drücken, öffnet sich

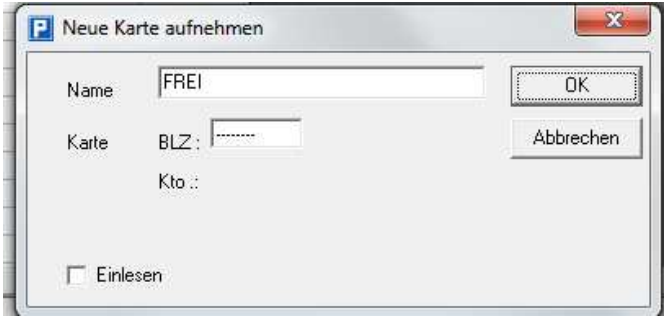

Geben Sie die Bankleitzahl ein. Sie müssen im Namensfeld festlegen, wie diese Bank heißt.

Sie können, wenn Sie einen Freischaltleser zum Einlesen bestimmt haben, auch "Einlesen" anklicken und dann die entsprechende Karte in diesen Freischaltleser stecken. Die Bankleitzahl wird Ihnen dann angezeigt. Wenn Sie "Jokerzahlen" eingeben wollen (also z.B. die 5 an Stelle vier aller Bankleitzahlen der Sparkassen), geben Sie als BLZ "???5????" ein. Dann sind alle Kunden der Sparkassen Ihre eigenen Kunden und werden so berechnet.

Wenn Sie gefragt werden, ob Sie diese Bankleitzahl übernehmen wollen drücken Sie auf "Ja".

• Festparker

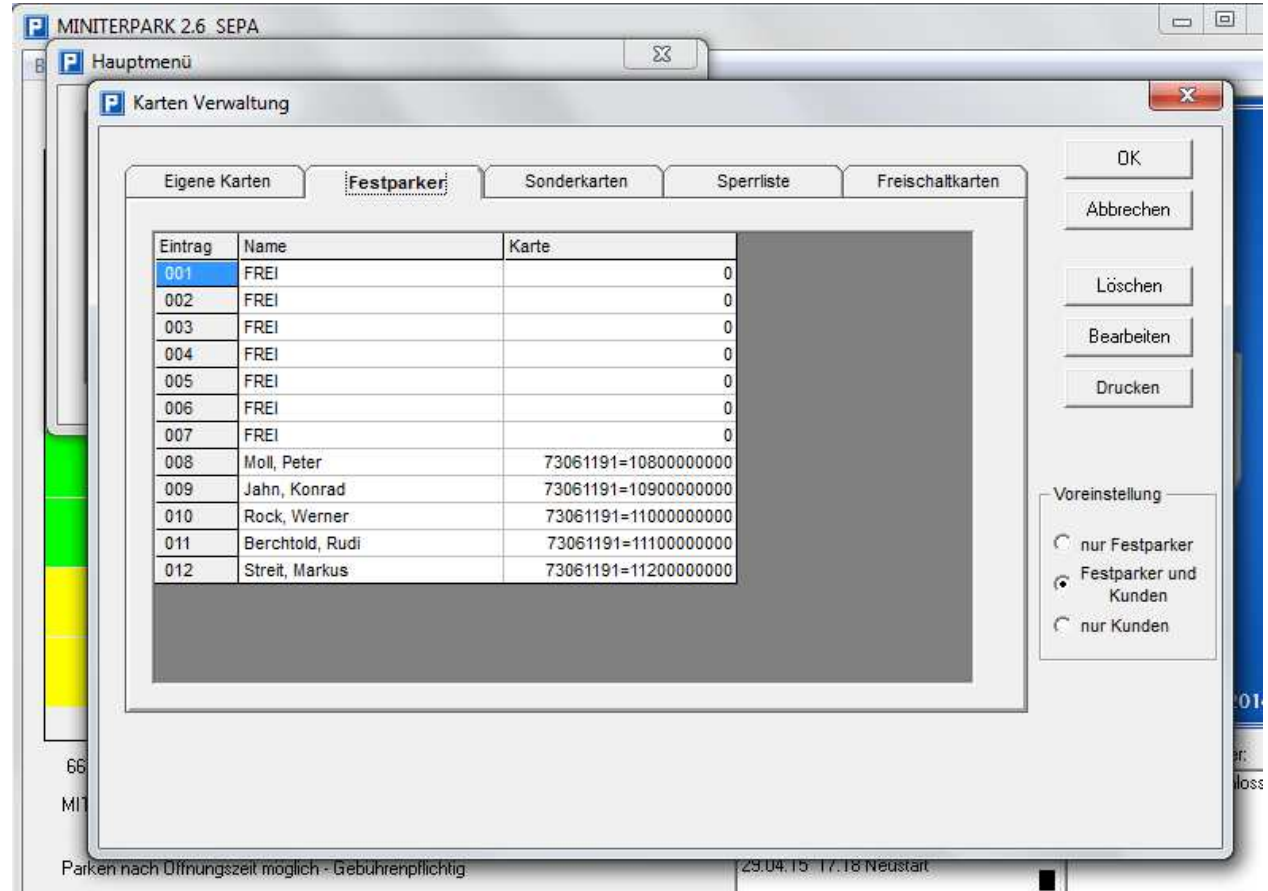

Festparker sind z.B. Parker, die einen Parkplatz gemietet haben. Sie haben rund um die Uhr Zufahrt (auch wenn die Ampel rot zeigt) und werden nicht berechnet. Ihre Ein- bzw. Ausfahrt geht nicht in die Zählung ein.

Zur Aufnahme oder zur Bearbeitung von Festparkern drücken sie auf "Bearbeiten". Es öffnet sich

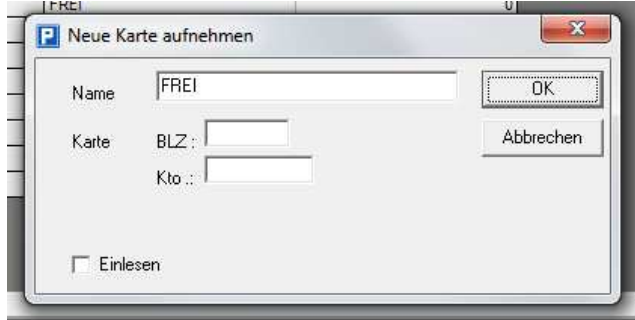

Geben Sie die Bankleitzahl und die Kontonummer ein. Sie können im Namenfeld festlegen wie dieser Festparker heißt. (Bei der Ein- und Ausfahrt wird dieser Parker mit Namen im Display begrüßt. Sie sollten daher den Namen auf 16 Zeichen beschränken oder weiteren Text nach der 16. Stelle eingeben)

Sie können, wenn Sie einen Freischaltleser zum Einlesen bestimmt haben, auch "Einlesen" anklicken und dann die entsprechende Karte in diesen Freischaltleser stecken. Die Bankleitzahl und die Kontonummer wird Ihnen dann angezeigt. Wenn Sie gefragt werden, ob Sie diese Bankleitzahl, Kontonummer und Namen übernehmen wollen drücken Sie auf "Ja".

• Sonderparker

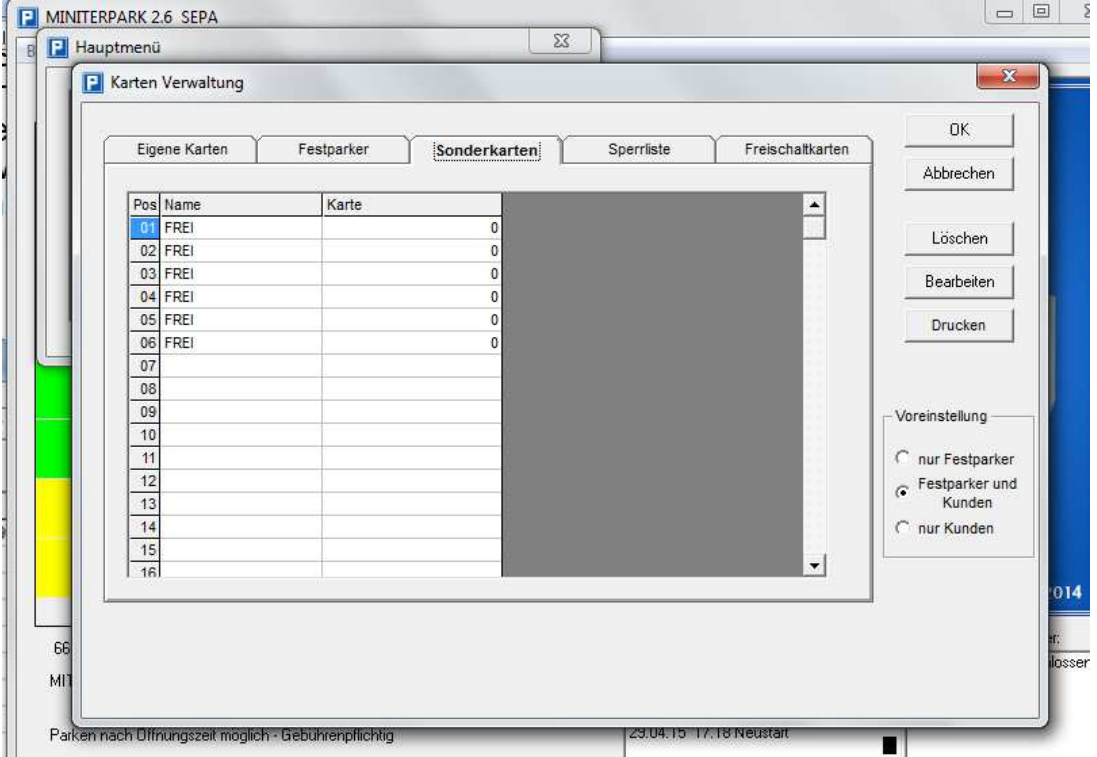

 Sonderparker sind Parker, die nicht berechnet werden. Sie haben Zufahrt nur während der Öffnungszeiten. Ihre Ein- bzw. Ausfahrt geht in die Zählung ein. Zur Aufnahme oder zur Bearbeitung von Sonderparkern drücken sie auf "Bearbeiten"

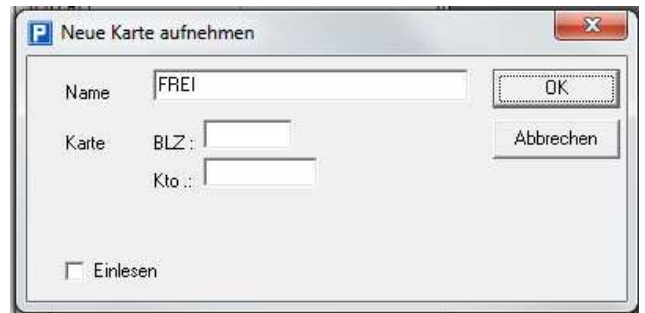

Geben Sie die Bankleitzahl und die Kontonummer ein. Sie können im Namenfeld festlegen wie dieser Sonderparker heißt

Sie können, wenn Sie einen Freischaltleser zum Einlesen bestimmt haben, auch "Einlesen" anklicken und dann die entsprechende Karte in diesen Freischaltleser stecken. Die Bankleitzahl und die Kontonummer wird Ihnen dann angezeigt.

Wenn Sie gefragt werden, ob Sie diese Bankleitzahl, Kontonummer und Namen übernehmen wollen drücken Sie auf "Ja".

• Sperrliste

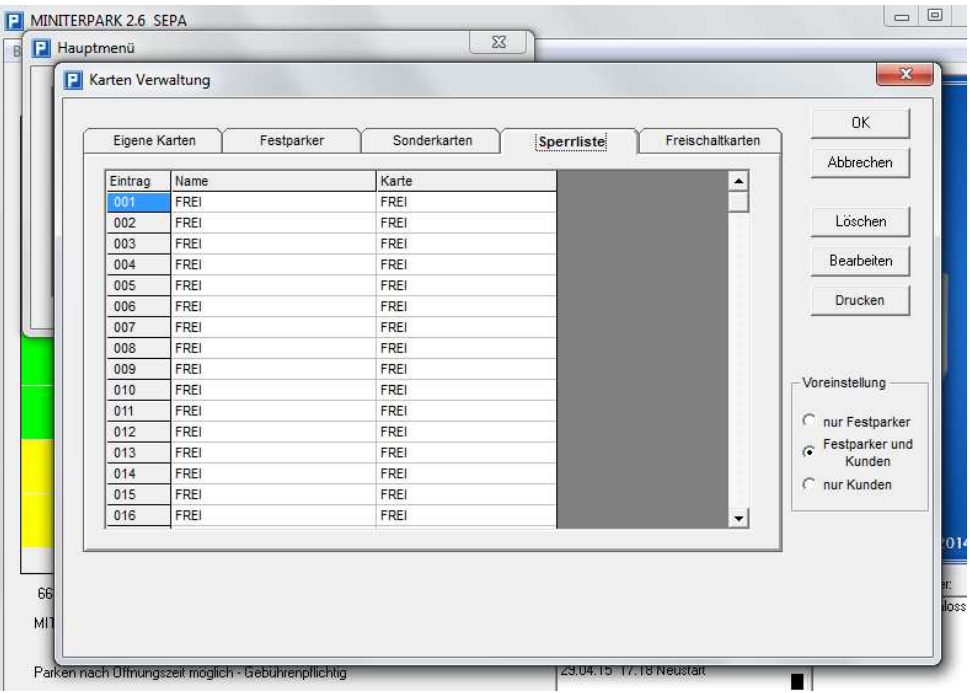

In die Sperrliste können Sie Parker aufnehmen, die Sie nicht auf Ihrem Parkplatz haben wollen.

Zur Aufnahme oder zur Bearbeitung gesperrten Karten drücken sie auf "Bearbeiten"

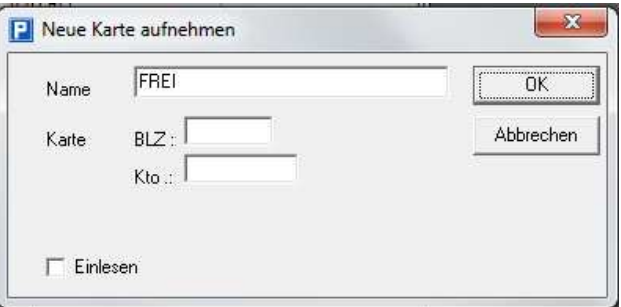

Geben Sie die Bankleitzahl und die Kontonummer ein.

Sie können, wenn Sie einen Freischaltleser zum Einlesen bestimmt haben, auch "Einlesen" anklicken und dann die entsprechende Karte in diesen Freischaltleser stecken. Die Bankleitzahl und die Kontonummer wird Ihnen dann angezeigt. Wenn Sie gefragt werden, ob Sie diese Bankleitzahl, Kontonummer und Namen

übernehmen wollen drücken Sie auf "Ja". Bei einer versuchten Einfahrt einer solchen Karte wird im Display angezeigt "Karte nicht berechtigt" und die Schanke bleibt zu.

• Freischaltberechtigungen

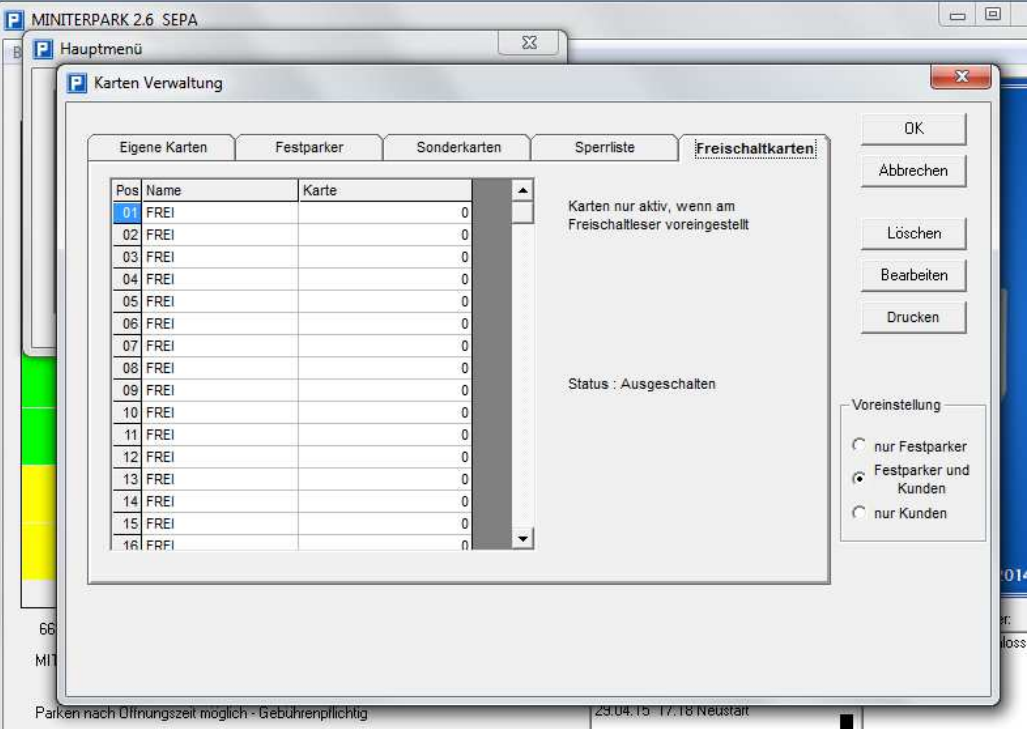

In diese Liste können Sie Karten aufnehmen, die dann Kundenkarten freischalten dürfen und dabei mitdokumentiert werden. Dabei wird zuerst die hier aufgenommene Karte in den Freischaltleser gesteckt und dann die Karte, die frei geschalten werden soll.

Zur Aufnahme oder zur Bearbeitung der Freischalt Karten drücken sie auf "Bearbeiten"

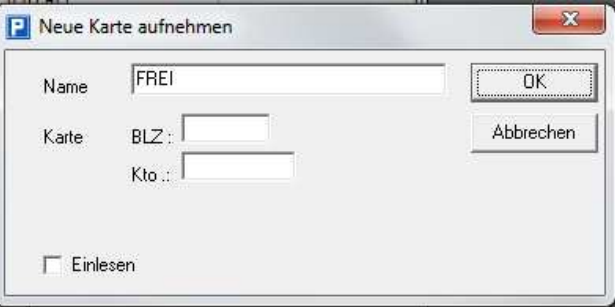

geben Sie die Namen, Bankleitzahl und die Kontonummer ein.

Sie können, wenn Sie einen Freischaltleser zum Einlesen bestimmt haben, auch "Einlesen" anklicken und dann die entsprechende Karte in diesen Freischaltleser stecken. Die Bankleitzahl und die Kontonummer wird Ihnen dann angezeigt. Wenn Sie gefragt werden, ob Sie diese Bankleitzahl, Kontonummer und Namen übernehmen wollen drücken Sie auf "Ja".

# f. Grundeinstellungen

Nachdem Sie im Hauptmenü *Grundeinstellungen* angeklickt haben und mit "Ausführen" oder Doppelklick bestätigt haben, öffnet sich:

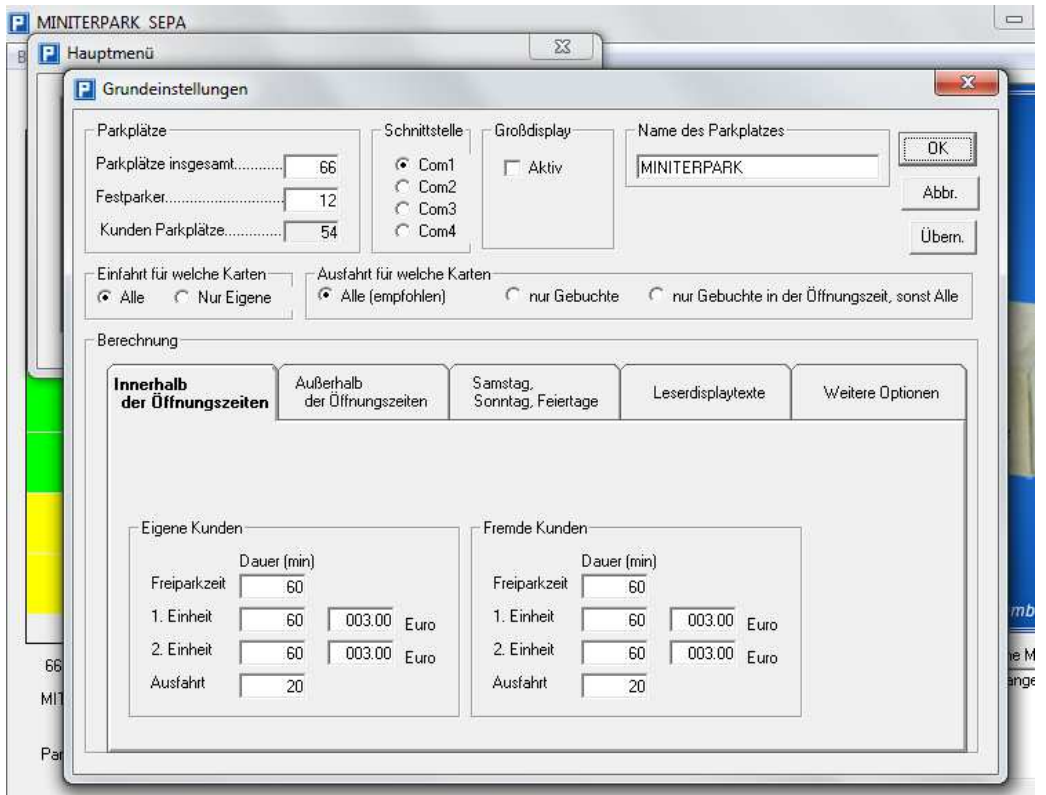

# • Parkplätze

 Hier können sie festlegen, wie viele Parkplätze Sie haben und wie viele davon sie für Festparker reservieren wollen.

Je nachdem, was sie im Menü *Kartenverwaltung* bestimmt haben, erscheint bei

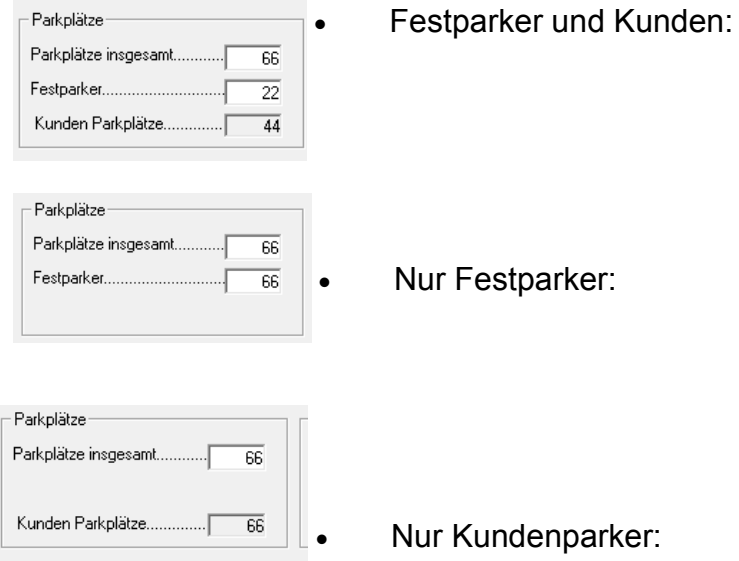

- Schnittstelle
	- Sie bestimmen hier, über welche COM das System angesprochen werden soll.
- Großdisplay Wenn Sie Großdisplay "aktiv" und "OK" drücken öffnet sich:

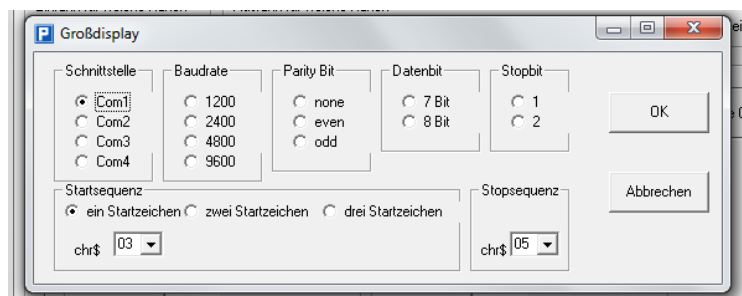

Hier können Sie alle Parameter festlegen, die ihr Großdisplay oder die Fernmeldung braucht.

Bestätigen Sie Ihre Eingaben mit "OK". Die Schnittstelle muss eine andere sein, als die, mit der Sie das EC – Parksystem betreiben.

• Name des Parkplatzes

 Geben Sie hier die Bezeichnung für den Parkplatz ein. Der eingegebene Name erscheint dann in der Windows-Fensterbezeichnung.

- Einfahrt für welche Karten
	- Alle Karten
		- Jede EC-Karte mit BLZ und Kontonummer auf Spur 3 ist zugelassen.
	- Nur eigene Kunden
		- Es werden nur die Karten zugelassen, die Sie im Menü *Kartenverwaltung* als eigene Kunden bestimmt haben.
- Ausfahrt für welche Karten
	- Alle Karten (empfohlen) Jede EC-Karte mit BLZ und Kontonummer auf Spur 3 kann ausfahren. Mit dieser Einstellung wird nie jemand auf Ihrem Parkplatz eingesperrt.
	- Nur gebuchte Karten Ausfahrt erhalten nur diejenigen Karten, die auch eingefahren sind.
	- Nur gebuchte Karten in der Öffnungszeit, sonst alle.

Bei dieser Option können während der Öffnungszeit nur gebuchte Karten ausfahren. Außerhalb der Öffnungszeiten dagegen alle EC Karten.

• Berechnung

Hier können Sie für eigene und fremde Kunden unterschiedliche Zeiten und Preise festlegen.

Der zeitliche Ablau**f:** Freiparkzeit (unberechnet), erste Einheit, dann jeweils folgend zweite Einheiten bis der Kunde den Parkplatz verlässt. Die Zeit "Ausfahrt" gilt für Karten, die vorher freigeschaltet wurden. Nach Ablauf dieser Zeit werden solche Karten wieder berechnet.

• Innerhalb der Öffnungszeiten

Hier legen Sie die Kosten für das Parken während der Öffnungszeiten fest.

- Außerhalb der Öffnungszeiten Bestimmen Sie hier zusätzlich, ob auch außerhalb der Öffnungszeiten geparkt werden kann und ob das gebührenpflichtig oder frei erfolgen soll.
- Am Wochenende und Feiertagen Hier können Sie gesonderte Preise für Wochenenden und Feiertage (die Sie im Menü *Öffnungszeiten* festgelegt haben) bestimmen.

**Leserdisplaytexte** 

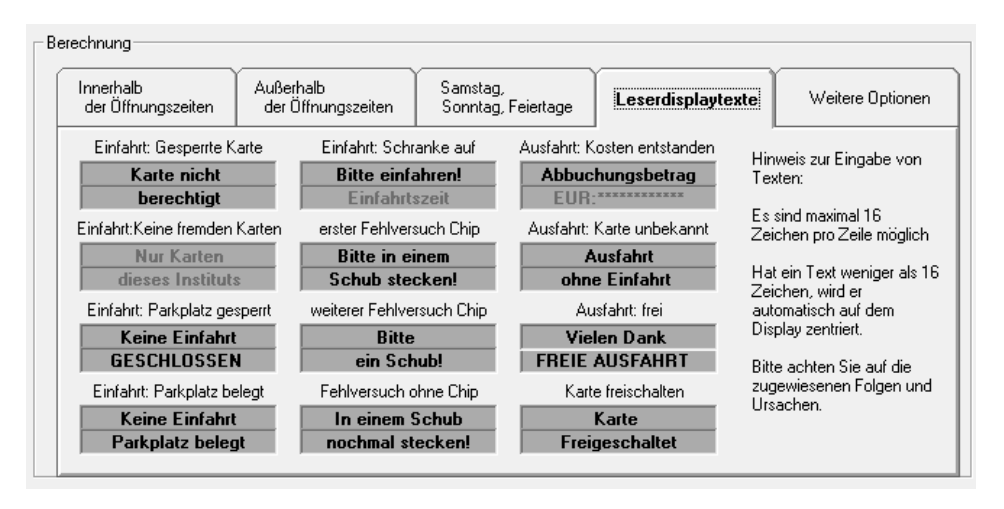

Diese Texte werden bei den jeweiligen Karten und Zuständen an den Kartenlesern an Ein- oder Ausfahrt oder am Freischaltleser angezeigt. Wenn Sie den jeweiligen Text anklicken, erscheint ein Warnhinweis. Nach Bestätigung können Sie den Text frei ändern. Die Änderung wird sofort nachdem Sie "OK" gedrückt haben, wirksam. Je nach Einstellung sind verschiedene Zeilen nicht aktiv veränderbar. Die Zeilen "Einfahrtszeit" und "EUR:\*\*\*\*\*\*\*\*\*\*" sind vom System vorgegeben und nie veränderbar.

• Weitere Optionen

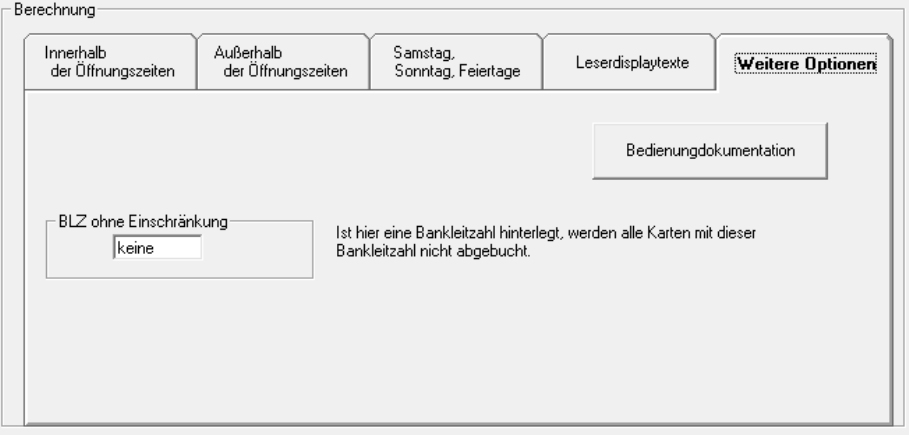

• BLZ ohne Einschränkung

Hier können Sie eine BLZ bestimmen, bei der die Parker wie Kunden behandelt, aber nicht abgebucht werden.

• Bedienungsdokumentation Hier werden alle Einstellungsveränderungen und An– und Ausschaltvorgänge dokumentiert.

# g. Abrechnung

Nachdem Sie im Hauptmenü Abrechnung angeklickt haben und mit "Ausführen" oder Doppelklick bestätigt haben, öffnet sich:

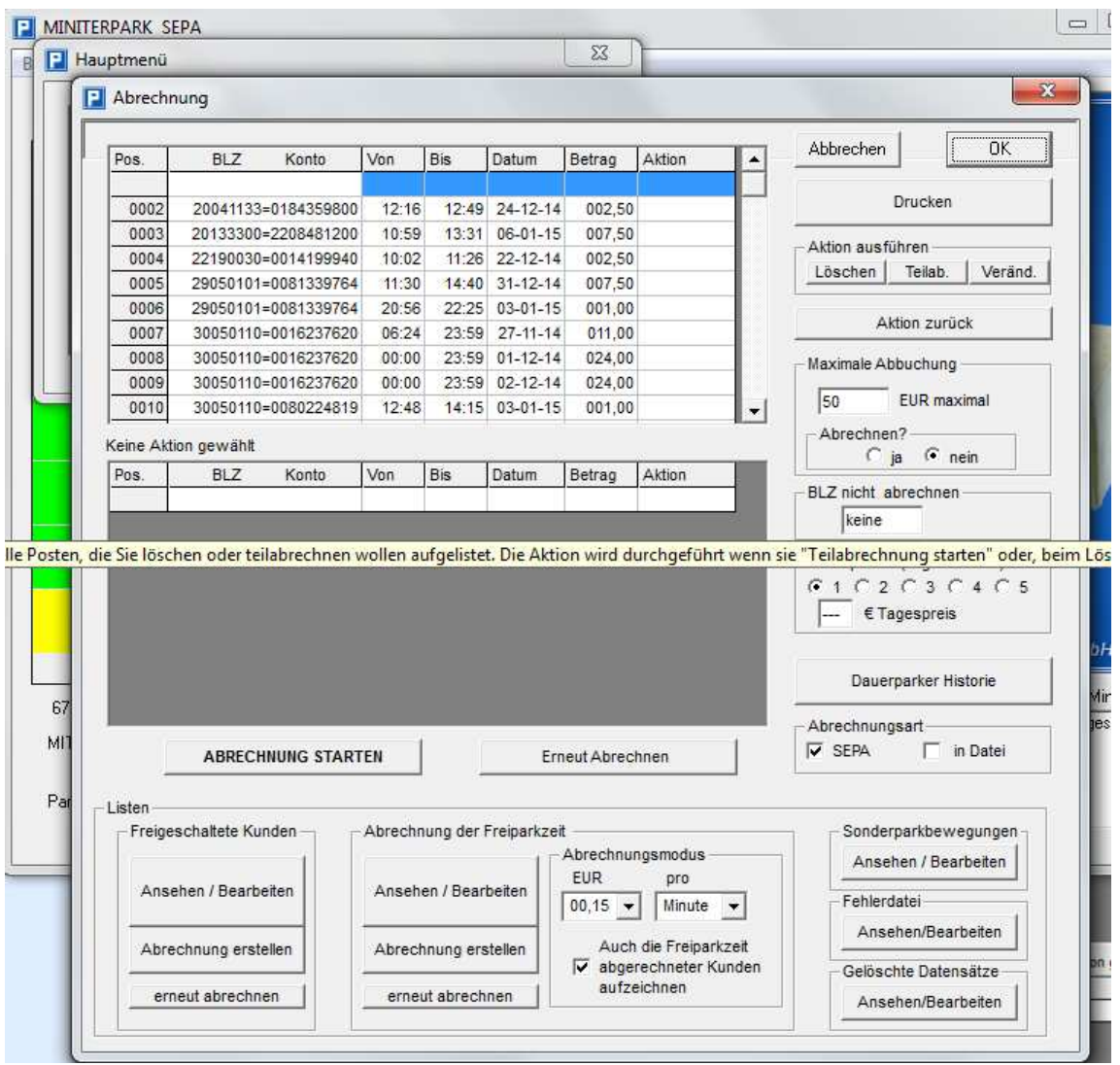

Im oberen Fenster sehen Sie die angefallenen Abbuchungsdatensätze. Einzelne Datensätze, die Sie nicht abrechnen oder teilabrechnen wollen, können Sie zur Löschung oder Teilabrechnung vormerken, indem sie solange im entsprechenden Feld "Aktion" klicken bis "Nicht abrechnen" oder "Teilabrechnen" erscheint. Wenn Sie daraufhin auf "Löschen" oder Teilabrechnen" klicken, überträgt sich der markierte Datensatz in das untere Fenster. Wenn sie jetzt auf "OK" klicken, ist dieser Datensatz gelöscht (Wenn Sie "Löschen" angeklickt haben) oder abgerechnet (wenn Sie "Teilabrechnung starten" anklicken).

• maximale Abbuchung

Sie können hier die generelle Höhe der Abbuchungen beschränken. Übersteigt ein Abbuchungssatz diesen voreingestellten Betrag, wird er, je nachdem ob Sie "Abrechnen" mit "ja" oder "nein" bestimmt haben, entweder zum Löschen vorgemerkt ("nein") oder zur Veränderung auf Ihren Betrag.

Wenn Sie solche Beträge haben, sie aber abrechnen wollen, verändern Sie einfach den Betrag über Ihren höchsten.

Zu verändernde Beträge müssen geklärt sein, bevor Sie mit dem Löschen oder dem Abrechnen beginnen können.

• Abrechnungsart

 Bestimmen Sie welche Abrechnungsart Sie wünschen. "SEPA", oder in eine Datei schreiben.

• SEPA-Abrechnung

Nachdem Sie die Abrechnung gestartet haben, öffnet sich das easy DTA Modul.

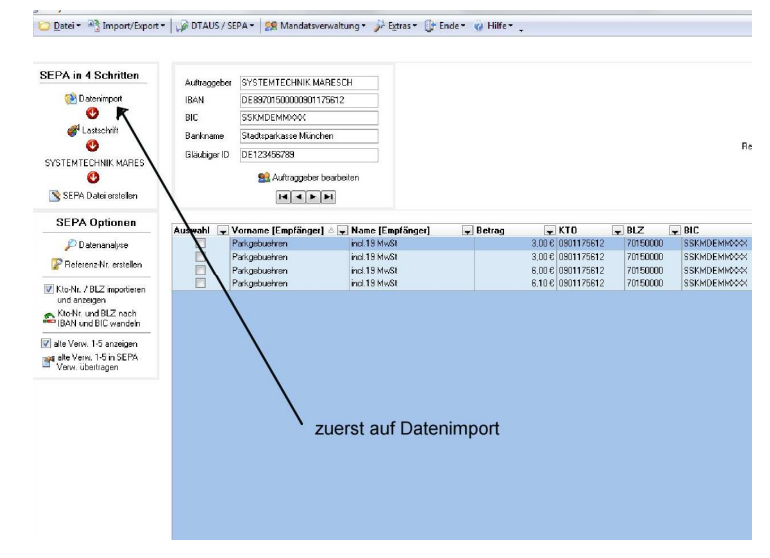

Für diese Abrechnungsart ist der Erwerb einer Lizenz bei easy DTA nötig. Klicken Sie **zuerst auf Datenimport**. Es öffnet sich:

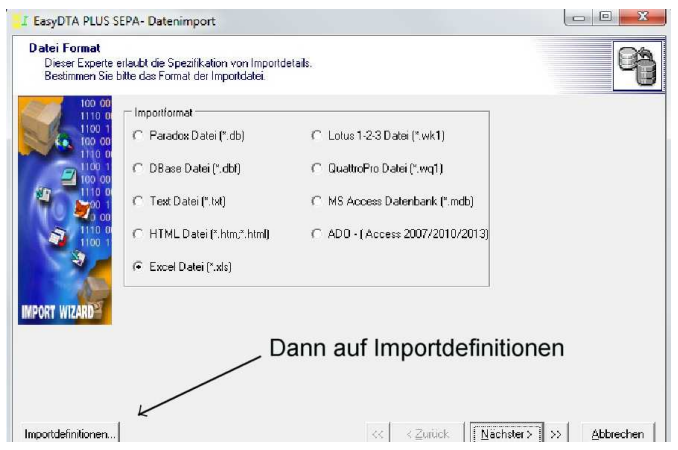

Klicken Sie auf **Importdefinitionen.** Es erscheint:

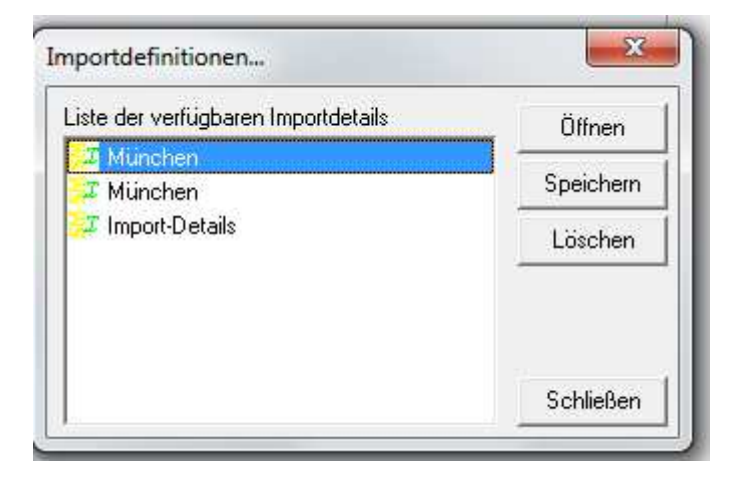

Klicken Sie auf Ihren Ort und auf "Öffnen". Es erscheint:

. Datei ▼ Millife ▼ C Hilfe ▼ C Hilfe → DTAUS / SEPA + | 28 Mandatsverwaltung ▼ Sectras ▼ UP Ende ▼ C Hilfe ▼ C

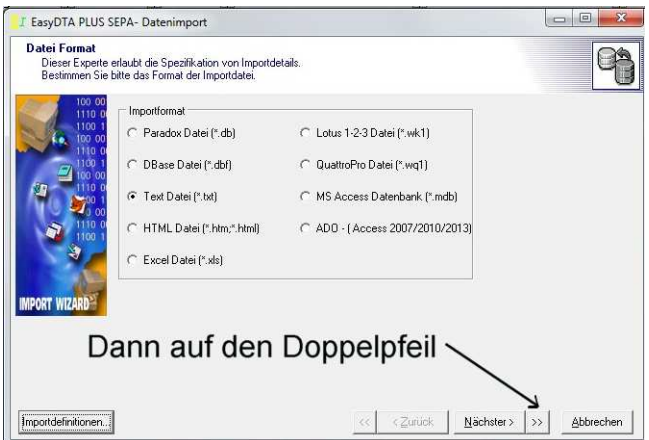

Klicken Sie auf den Doppelpfeil und dann rechts daneben auf "Importieren. Es erscheint der Startbildschirm mit Ihren Daten im Hauptfenster.

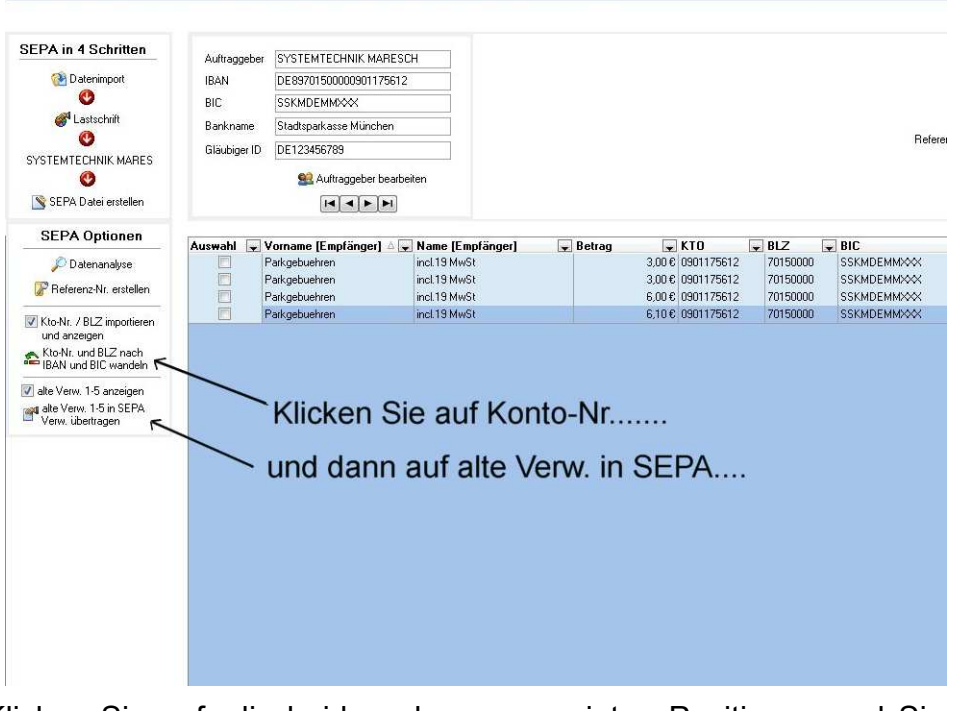

Klicken Sie auf die beiden oben angezeigten Positionen und Sie erhalten im Hauptfenster die in SEPA umgerechneten Datensätze.

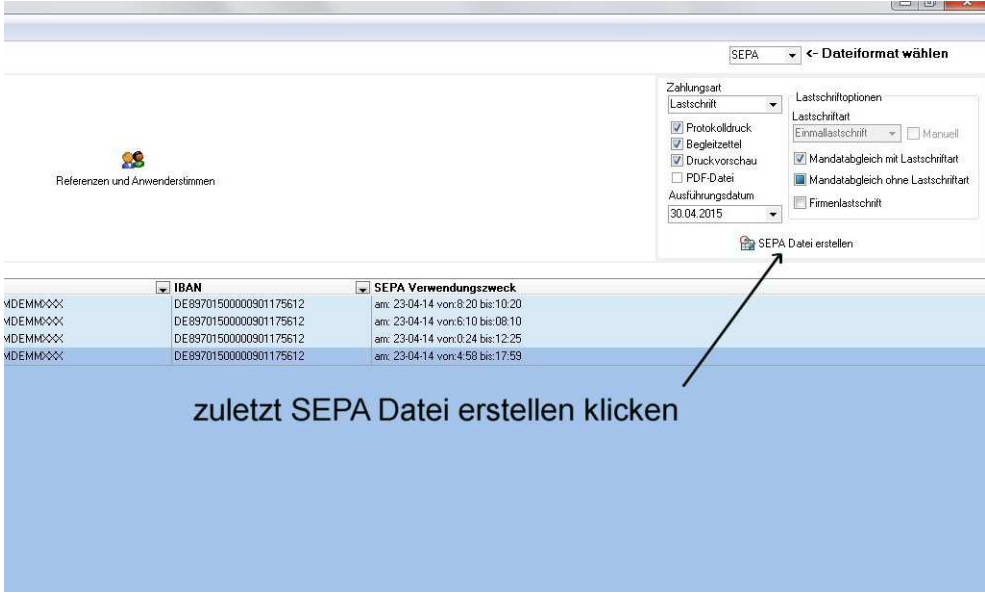

Zuletzt SEPA Datei erstellen drücken.

Es öffnet sich das Dateiauswahlfenster, in dem Sie bestimmen können wohin die XML Datei gespeichert werden soll (z.B. ein Stick oder ein Netzwerkordner oder ein sonstiges angeschlossenes Speichermedium). Diese Datei muss ins Rechenzentrum zur Abbuchung.

Wenn Sie wollen, können Sie danach die Belege mit den Einzelbuchungen und der Berechnen drucken.

Haben Sie das abgeschlossen, befinden Sie sich wieder im EC Parksystem:

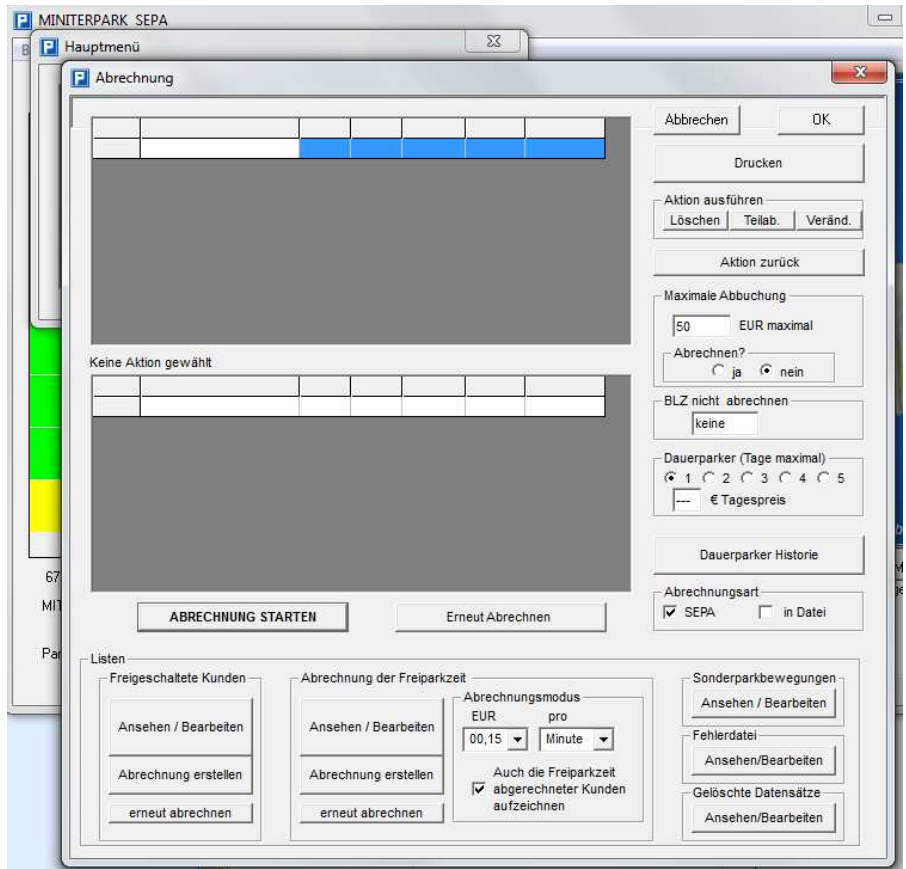

• Abrechnungsart: In Datei speichern Hier öffnet sich wenn Sie die Abrechnung starten eine Dateiauswahlbox unter der Sie wählen können wohin Sie die Datei gespeichert haben wollen.

Benennen Sie die Datei und speichern Sie sie in dem gewählten Ordner.

• Wiederherstellen

Wenn Sie fehlerhaft Datensätze ins untere Fenster verschoben haben, können Sie diese in den Ursprungszustand zurückversetzen.

- BLZ nicht abrechnen Kosten, die bei Karten mit der eingegebenen Bankleitzahl entstehen, werden nicht abgerechnet.
- Erneut abrechnen

Wenn sie bereits erfolgte Abrechnungen nochmals durchführen wollen, öffnet sich zuerst ein Fragefenster, ob Sie die aktuellen Daten (also die, die sich noch im oberen Fenster befinden), löschen wollen. Wenn Sie das nicht wollen, weil die Daten dann endgültig gelöscht wären, rechnen Sie sie zuerst ab. Wenn Sie die Frage mit "ja" beantworten, öffnet sich

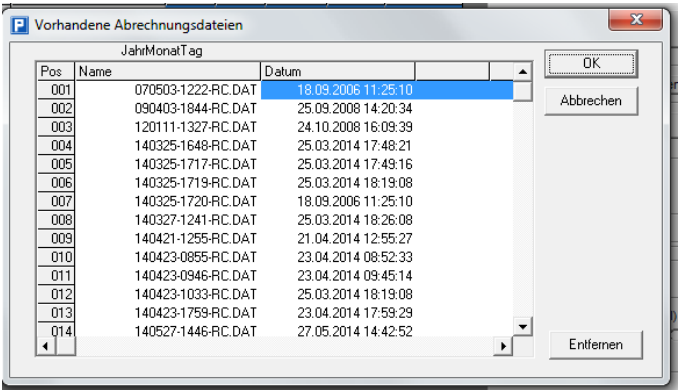

In diesem Fenster sind alle bereits erfolgten Abrechnungen mit Datum und Uhrzeit vermerkt. Sie können diese Abrechnungen erneut durchführen (mit "OK", die Daten dieser Abrechnung erscheinen dann wieder im oberen Fenster.) oder vollständig vom Rechner entfernen ("Entfernen").

- Listen
	- Freigeschaltete Kunden

Alle Zeiten, die freigeschalten wurden, werden aufgezeichnet. Sie können daraus eine Liste erstellen, die alle Vorgänge mit Kartennummer, Zeit und freigeschaltenem Betrag dokumentiert.

• Abrechnung der Freiparkzeit

Legen Sie fest, wie teuer diese Zeit abgerechnet werden soll um dann eine Liste zu erstellen, die alle Vorgänge mit Kartennummer, Zeit und freigeschaltenem Betrag dokumentiert.

• Sonderparkbewegungen

Es werden die Ein- und Ausfahrten der Sonderparker aufgezeichnet, die Sie im Menü *Kartenverwaltung* als Sonderparker bestimmt haben.

**Fehlerdatei** 

Alle Ein- und Ausfahrten werden aufgezeichnet, die das System nicht interpretieren kann. (Wenn also z.B. jemand mit einer Karte einfährt und mit einer anderen aus, so wird der Vorgang in die Fehlerdatei geschrieben: "Einfahrt ohne Ausfahrt" oder "Ausfahrt ohne Einfahrt"). Die Parkplatzzählung wird aktualisiert.

Wenn Sie die Fehlerdatei regelmäßig kontrollieren, können Sie Leute die Sie betrügen wollen feststellen und, indem Sie sie bitten das zu unterlassen, weiterem Unterschleif Einhalt gebieten.

- Gelöschte Datensätze Es werden sowohl manuelle als auch automatische Löschungen dokumentiert.
- Die Dauerparkerverwaltung

Sie können bestimmen, wie viele Tage jemand auf Ihrem Parkplatz stehen darf. Maximal vier Nachtdurchgänge, also fünf Tage. Überschreitet ein Parker diese vorbestimmte Zeit, wird er um 24.00 Uhr nach Ablauf automatisch ausgebucht und in die Fehlerdatei geschrieben. Die Parkplatzzählung wird aktualisiert.

Indem Sie einen Betrag eintragen, können Sie die Kosten für solche "Tagesparker" frei bestimmen. Eintragungen über den im Normalfall entstehenden Kosten haben keine Wirkung. Ist der Parkbetrag am ersten oder am letzten Tag geringer als der Pauschalbetrag, wird der geringere Preis berechnet.

h. Passwortänderung

Nachdem Sie im Hauptmenü Passwortänderung angeklickt haben und mit "Ausführen" oder Doppelklick bestätigt haben, öffnet sich:

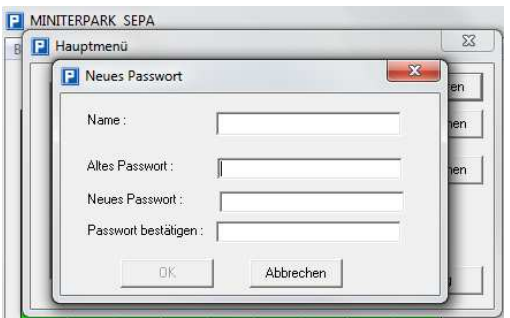

Geben Sie das alte Passwort ein (Default "000000"), dann das neue und bestätigen Sie es mit dem neuen Passwort.

Hinweis: Bewahren Sie das geltende Passwort gut auf! Ohne dieses Passwort ist das System nicht zu betreiben!

i. Parkplatz aktualisieren

Nachdem Sie im Hauptmenü *Parkplatz aktualisieren* angeklickt haben und mit "Ausführen" oder Doppelklick bestätigt haben, öffnet sich:

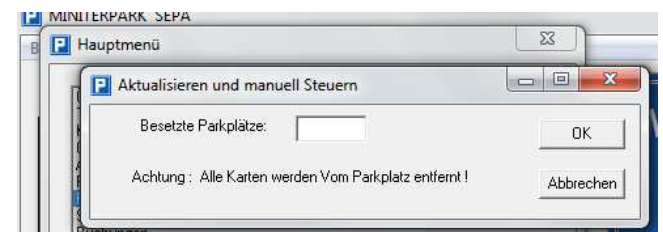

Tragen Sie die aktuelle Zahl der belegten Plätze ein. Hinweis: dieser Schritt ist normalerweise nicht nötig, weil das EC– Parksystem sich in allen Fällen von selbst aktualisiert.

j. Sicherheitskopie

Nachdem Sie im Hauptmenü Sicherheitskopie angeklickt haben und mit "Ausführen" oder Doppelklick bestätigt haben, öffnet sich:

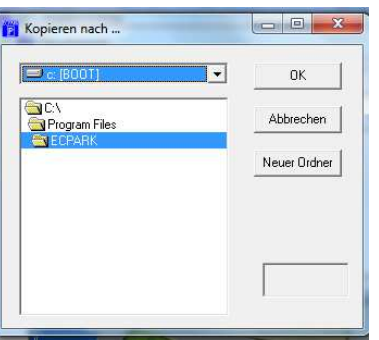

Stellen sie im oberen Fenster ein, auf welchen Datenträger Sie das System kopieren wollen und bestimmen Sie im unteren Fenster in welchen Ordner (Doppelklick im Beispiel auf "C:\, zeigt das Laufwerk C:). Mit "OK" wird der gesamte Ordner in dem sich Ihr MINITER Parksystem befindet an die neue Stelle kopiert.

k. Buchungen

Nachdem Sie im Hauptmenü *Buchungen* angeklickt haben und mit "Ausführen" oder Doppelklick bestätigt haben, öffnet sich:

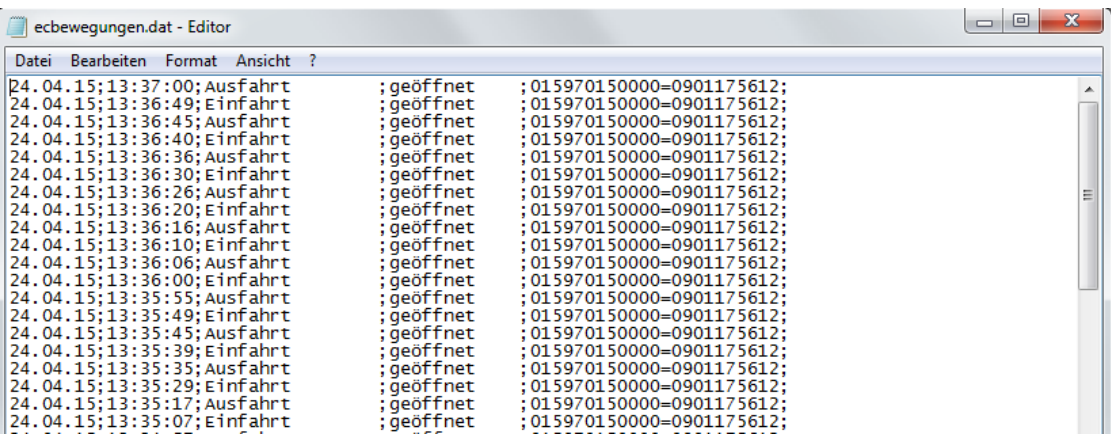

Alle Buchungen, die am System erfolgt sind (Einfahrten, Ausfahrten, Freischaltungen usw.), werden hier in einer Textdatei aufgelistet.

#### l. Programm beenden

Nachdem Sie im Hauptmenü *Programm beenden* angeklickt haben und mit "Ausführen" oder Doppelklick bestätigt haben, verlassen Sie das Programm. Vorsicht! Eventuell gehen Daten verloren!

# 10. Anschaltplan

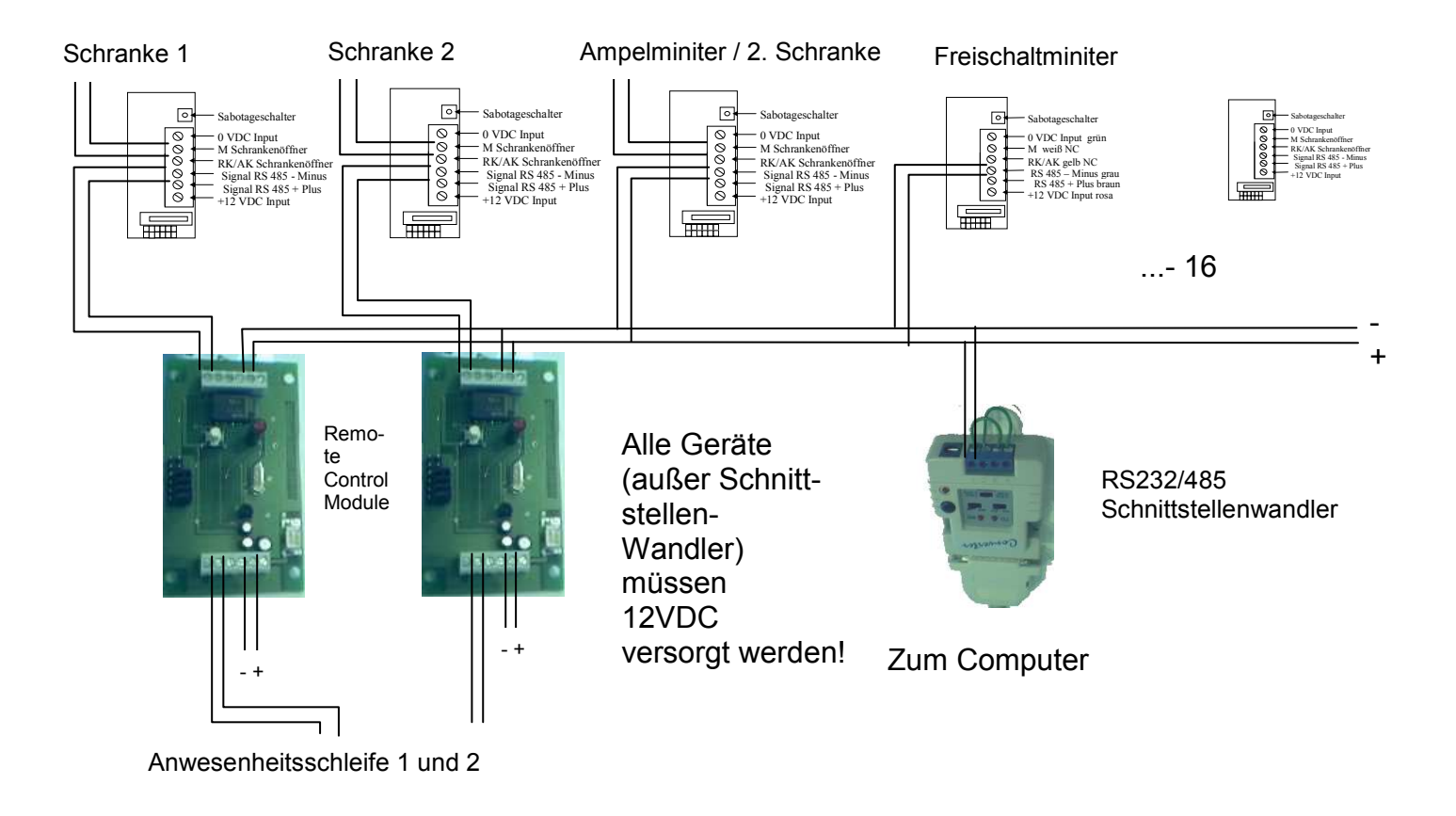

Alle zur Verfügung gestellten Schaltkontakte sind potentialfrei. Mit ihnen angeschaltete Relais oder Türöffner müssen mit einer Löschdiode versehen sein. Maximaler Schaltstrom 1A.

Die Remote Control Module müssen auf die Adresse des verwalteten MINITER eingestellt werden.

Keine Brücke gesteckt: Adresse 48. Eine Brücke (die unterste) gesteckt: Adresse 49. Usw. Siehe Bedienungsanleitung Remote Control.